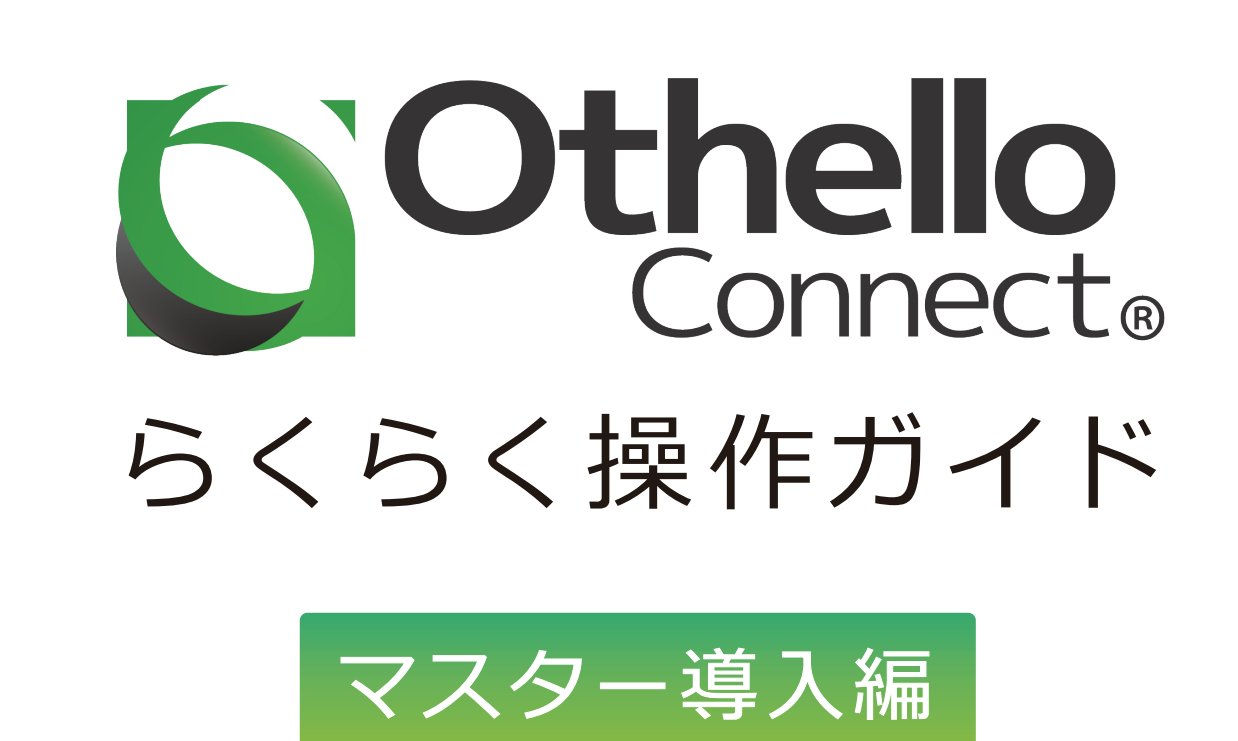

**2021 年 3 月 11 日 リリース**

### マスター導入編について

Othello Connect の使用を開始するには、必ずマスターデータの登録が必要となります。 当マニュアルでは、マスターデータを登録する際、必須となる項目に焦点を当て、

入力方法・説明を記述しています。

※運用する機能により、設定するマスターは異なってきますのでご注意下さい。

※必す設定が必要な項目には <mark>ぁぁ</mark> マークがつきます。

### 目 次

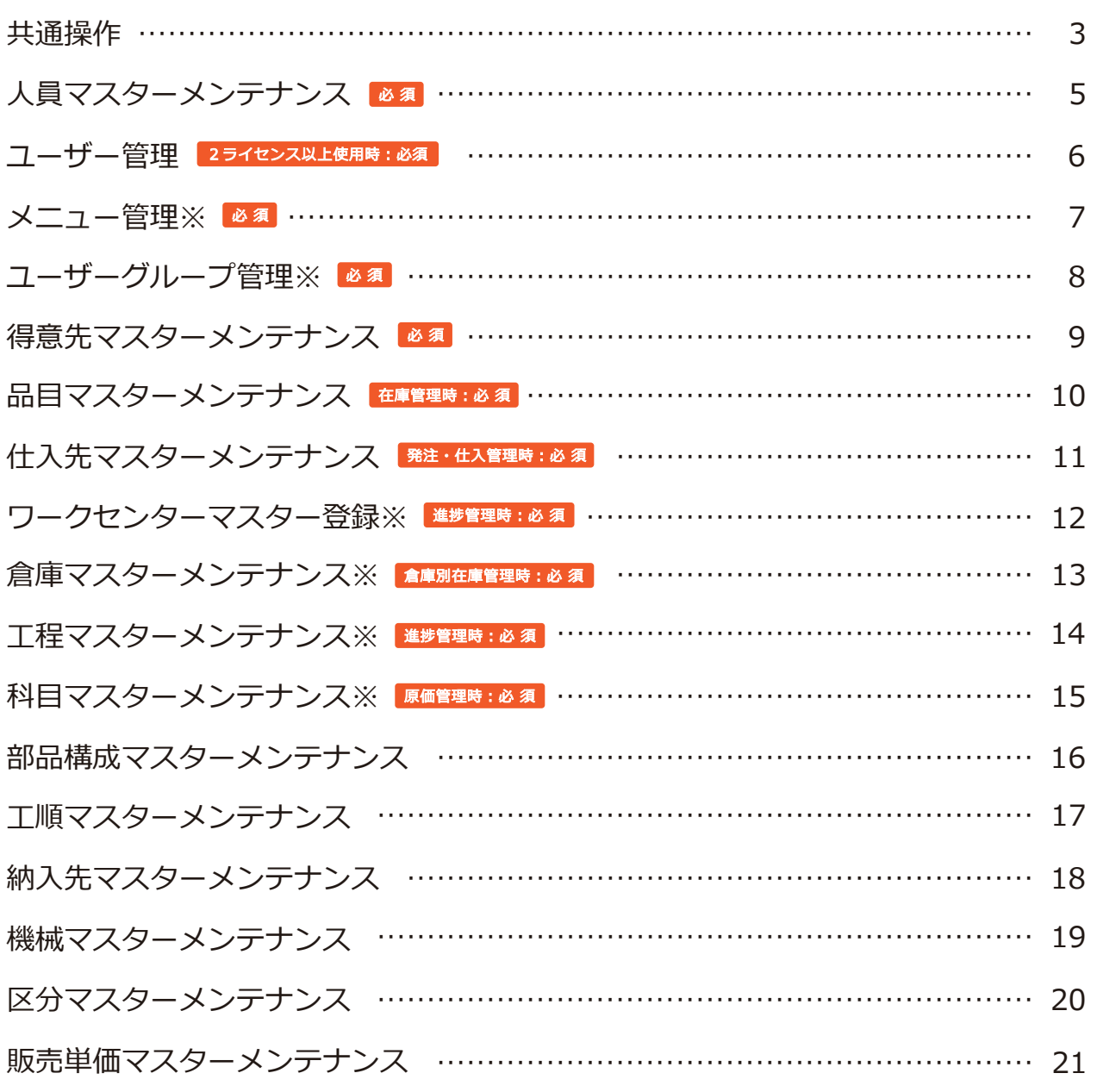

**※印の画面には、マスターにサンプルデータを用意しています。**

# 共通操作

### マスターデータの新規登録方法

<mark>1</mark>「新規」または 「新規追加」 ボタンを クリックします。

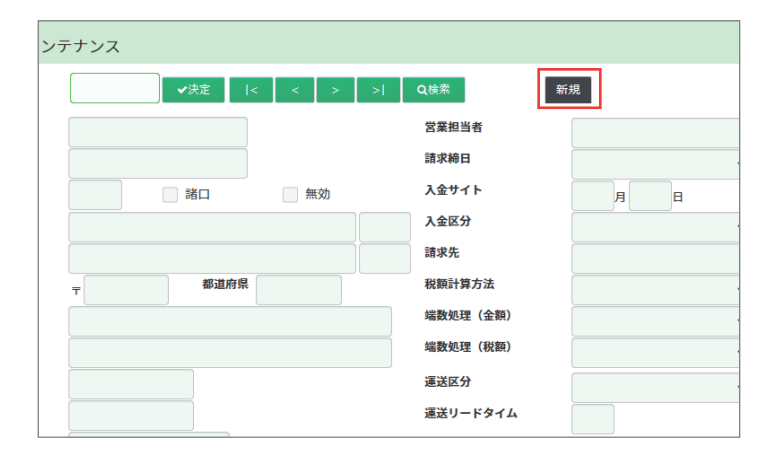

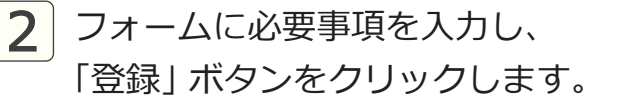

※ ※ くついている項目は空白のままでは エラーとなり登録ができません。

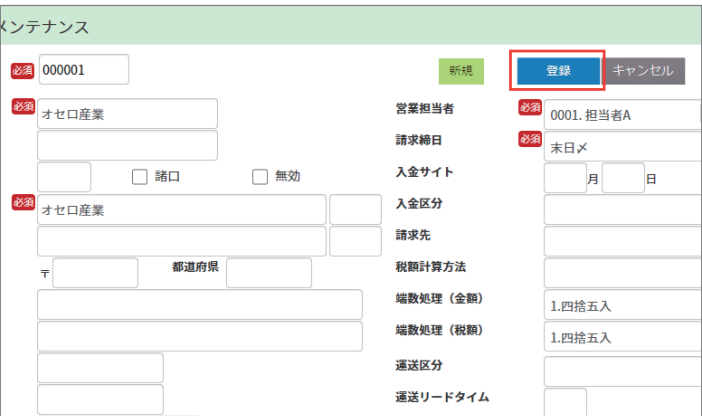

3 登録が完了すると、最初の画面に 戻ります。

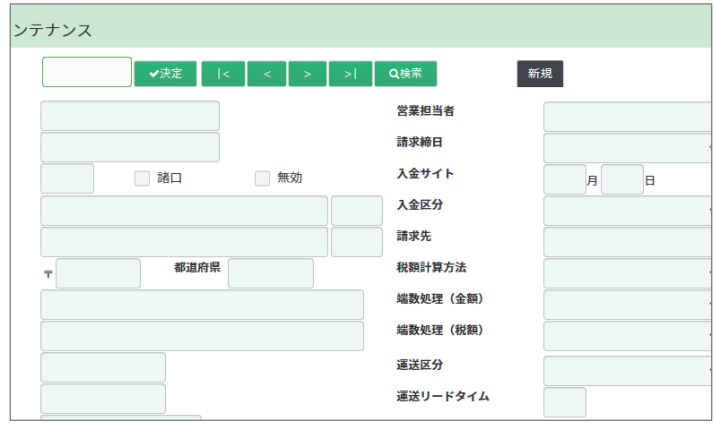

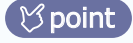

新規登録の他にも、Othello Connect には複写・編集・検索 などの便利な機能があ ります。操作方法については、別マニュアルの <mark>基本編 基通操作編</mark> をご確認ください。

# マスターデータのインポート方法

- 1 各マスターインポート画面 (ここでは 得意先マスターインポート画面が例)を開き、 各画面内の「マスターインポート Excel ファイルをダウンロード」 ボタンをクリックします。
- 2 インポート用の Excel ファイルが ダウンロードされるので、各項目の 必要事項を入力し、保存します。

#### (*S* point)

赤色の文字の項目は必ず入力してください。

3 「ファイルを選択」ボタンをクリック し、先ほど保存したファイルを選択 して「送信」ボタンをクリックします。

4 データに問題がなければ、アップロー ドが完了しました と表示され、マス ターデータの登録が完了します。

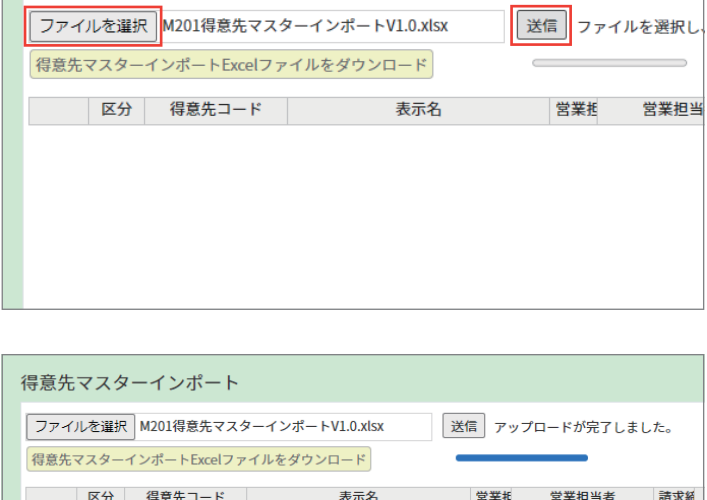

point インポート機能を使用することによって、大量のデータを一度に登録できるので、 設定時間の短縮ができます。

![](_page_3_Picture_120.jpeg)

表示名

送信 ファイルを選択し、送信ボ

営業担当者

営業担

得意先マスターインポート ファイルを選択 選択されていません

得意先マスターインポート

保意先マスターインポートExcelファイルをダウンロード 区分 得意先コード

![](_page_3_Picture_10.jpeg)

人員マスターメンテナンス <mark>必須</mark>

![](_page_4_Picture_1.jpeg)

営業担当、仕入担当、操作担当等の各担当者の登録ができる画面です。

![](_page_4_Picture_50.jpeg)

![](_page_4_Picture_51.jpeg)

ユーザー管理【2ライセンス以上使用時:必須】 ■■ 場所 メニュー → システム設定 → ユーザー管理

ライセンス数分のユーザー設定登録する画面です。ログイン時のIDとパスワードなどを 設定できます。担当者と紐づけすることも可能です。

![](_page_5_Picture_101.jpeg)

![](_page_5_Picture_102.jpeg)

#### <mark>point</mark>)ガジェット専用ユーザー

「ガジェット専用ユーザーを追加」ボタンで 追加したユーザーは、ガジェットの表示のみ 可能になり、データの登録や修正等ができ なくなります。ガジェット専用ユーザーは、 契約しているライセンス数は関係なしに いくつでも登録が可能です。

![](_page_5_Picture_103.jpeg)

# メニュー管理

ユーザーグループ毎のメニュー設定ができる画面です。機能の表示・非表示などの 切り替えができます。

![](_page_6_Picture_58.jpeg)

| (1) | $\times$ Z_1 - ID & λ) 15 3.  |
|-----|-------------------------------|
| (2) | $\times$ Z_1 - & 4 3 5 15.    |
| (3) | $\times$ Z_1 - & 5) 1/5 7 5 3 |
| (4) | $\times$ Z_1 - & 5) 1/5 7 5 3 |

ユーザーグループ管理 必 須 場 所 メニュー → システム設定 → ユーザーグループ管理

ユーザーグループの設定ができる画面です。管理者や一般社員などのグループを自由に 作成でき、アカウントの振り分けができます。

![](_page_7_Picture_55.jpeg)

![](_page_7_Picture_56.jpeg)

得意先マスターメンテナンス छ ब दे बाल ४ニュー → 基準情報管理(1)

納入・請求先の取引先を登録します。得意先マスターインポート画面〔場所:基準情報管理(1)〕 で複数の得意先データの一括登録ができます。

![](_page_8_Picture_75.jpeg)

![](_page_8_Picture_76.jpeg)

## 品目マスターメンテナンス【在庫管理時∶必須】 ■所 <sup>メニュー→ 基準情報管理(2)</sup>

![](_page_9_Picture_1.jpeg)

製品、部品、ユニット等を登録する画面です。在庫管理時に登録が必須です。

![](_page_9_Picture_49.jpeg)

![](_page_9_Picture_50.jpeg)

point 登録済データのインポート用 EXCEL 形式ファイルでのダウンロードも可能です。 品目マスター照会画面でインポート用ダウンロードもできます。

仕入先マスターメンテナンス <sup>発注・仕入管理時:必須 陽所</sub> メニュー<sup>→ 基準情報管理(1)</sup></sup>

発注・仕入先の登録をします。発注・仕入管理時に登録が必須です。仕入先マスター インポート画面〔場所:基準情報管理(1)〕で複数の仕入先データの一括登録ができます。

![](_page_10_Picture_70.jpeg)

![](_page_10_Picture_71.jpeg)

ワークセンターマスター登録 進捗管理時︓必 須 メニュー → 基準情報管理(2) → ワークセンターマスター登録 場 所

社内の部門、外注加工依頼先の登録ができる画面です。工程進捗管理時に登録が必須です。

![](_page_11_Picture_44.jpeg)

![](_page_11_Picture_45.jpeg)

![](_page_11_Figure_4.jpeg)

倉庫マスターメンテナンス <mark>倉庫別在庫管理時:必須</mark> 場所 <sup>メニュー → 基準情報管理(1)</sup>

在庫管理用倉庫の登録ができる画面です。品目の倉庫在庫管理時に登録が必須です。

![](_page_12_Picture_53.jpeg)

![](_page_12_Picture_54.jpeg)

工程マスターメンテナンス 準増理時 $:\,\,\stackrel{1}{\omega}$  フェージ スポマスターメンテナンス

作業工程名、工程単価の登録ができる画面です。進捗管理時に登録が必須です。

![](_page_13_Picture_77.jpeg)

![](_page_13_Picture_78.jpeg)

# 科目マスターメンテナンス <mark>原価管理時:必須</mark>

——— メニュー → システム設定<br><mark>場所</mark> → 科目マスターメンテナンス

科目の設定ができる画面です。原価管理時に必須となります。

![](_page_14_Picture_57.jpeg)

![](_page_14_Picture_58.jpeg)

### 部品構成マスターメンテナンス

![](_page_15_Picture_1.jpeg)

製品、ユニットを構成する部品等の登録できる画面です。部品構成マスターインポート 画面〔場所︓基準情報管理(2)〕で複数の部品構成データの一括登録ができます。

![](_page_15_Picture_46.jpeg)

*①* 部品コードを入力します。

 $\infty$ point

登録済データのインポート用 EXCEL 形式ファイルでのダウンロードも可能です。 部品構成照会画面でインポート用ダウンロードもできます。

工順マスターメンテナンス 場 所 メニュー → 基準情報管理(2) → 工順マスターメンテナンス

決まっている工程をあらかじめ登録する画面です。工程手配時、決まっている工程が あるときに登録しておくことで、工程入力の処理を短縮できます。

![](_page_16_Picture_46.jpeg)

![](_page_16_Picture_47.jpeg)

納入先マスターメンテナンス

マスター化が可能な納入先を登録できる画面です。納入先をマスター化する時に登録が 必須です。納入先マスターインポート画面〔場所:基準情報管理(1)〕で一括登録ができます。

![](_page_17_Picture_53.jpeg)

![](_page_17_Picture_54.jpeg)

機械マスターメンテナンス

場 所 メニュー → 基準情報管理(1) → 機械マスターメンテナンス

加工等で使用する機械を登録ができる画面です。

![](_page_18_Picture_46.jpeg)

![](_page_18_Picture_47.jpeg)

区分マスターメンテナンス 場 所 メニュー → 基準情報管理(1) → 区分マスターメンテナンス

受注分類、商品分類、得意先分類、不良理由、部課名等、マスター内のプルダウン選択が できるような内容を登録する画面です。

![](_page_19_Picture_38.jpeg)

![](_page_19_Picture_39.jpeg)

# 販売単価マスターメンテナンス

![](_page_20_Picture_1.jpeg)

得意先毎の品目の販売単価設定登録ができる画面です。

![](_page_20_Picture_31.jpeg)

*①* 得意先コードを入力します。